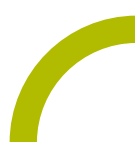

# Kommunikationsinhalt Aphasie Gebrauchsanweisung

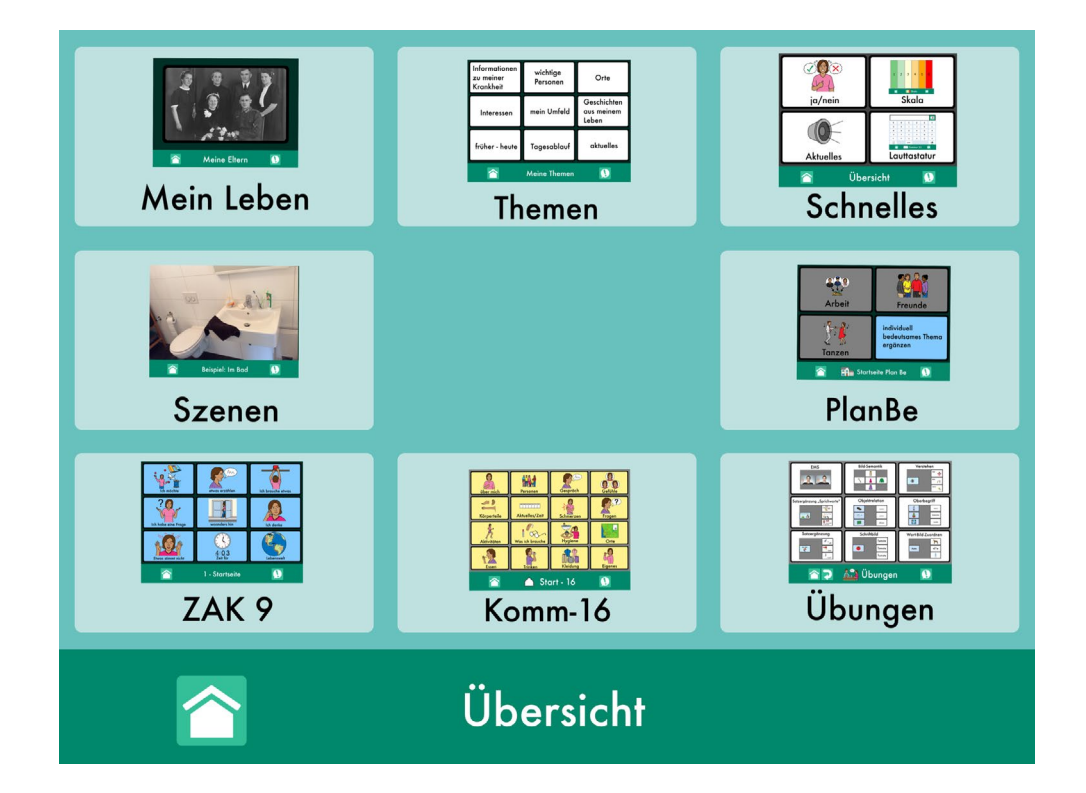

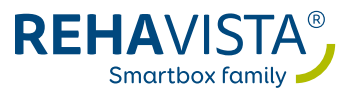

## Inhalt

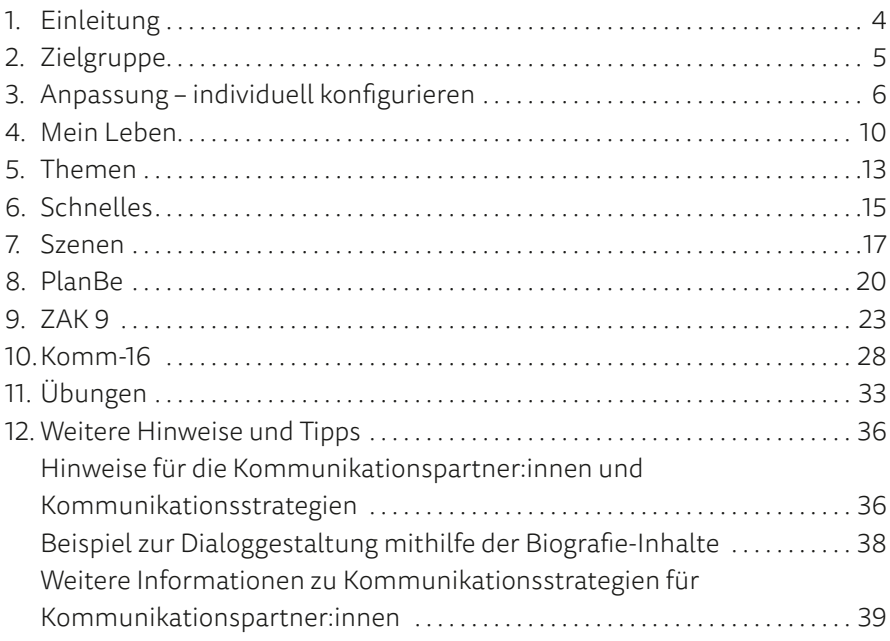

#### REHAVISTA Kommunikationsinhalt Aphasie

#### Version 1.0 / 2023-11

#### © Copyright 2023 – Urheberrechtshinweis

Alle Inhalte dieser Gebrauchsanweisung, insbesondere Texte, Fotografien und Grafiken, sind urheberrechtlich geschützt. Das Urheberrecht liegt, soweit nicht ausdrücklich anders gekennzeichnet, bei der REHAVISTA GmbH. Jegliche Vervielfältigung, ob vollständig oder auszugsweise, bedarf der vorherigen schriftlichen Genehmigung durch die REHAVISTA GmbH.

## Kurzübersicht Inhalte

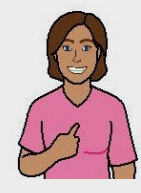

[Anpassung](#page-5-0)  [Seite 6](#page-5-0)

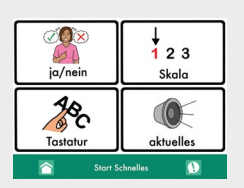

**Schnelles** [Seite 15](#page-14-0)

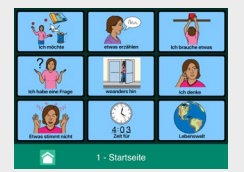

[ZAK 9](#page-22-0)  [Seite 23](#page-22-0)

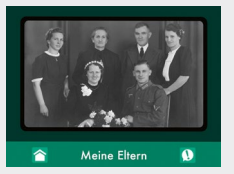

[Mein Leben](#page-9-0)  [Seite](#page-9-0) 10

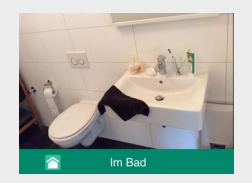

[Szenen](#page-16-0)  [Seite](#page-16-0) 17

| <b>Ober mich</b>   | Personen              | Geoprach<br>ten. | Genatie                  |
|--------------------|-----------------------|------------------|--------------------------|
| Körperteile        | Aktuelles/Zeit<br>mmm | Schmerzen        | Fragen<br>$\overline{2}$ |
| <b>Aktivitäten</b> | Was ich brauche       | Hygiene          | Orte                     |
| Esson              | Trinken               | Kleidung         | Eigenes                  |
| Start - 16<br>r,   |                       |                  |                          |

[Komm-16](#page-27-0)  [Seite 28](#page-27-0)

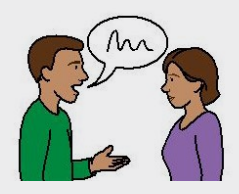

[Hinweise](#page-35-0) 

[für die Kommunikationspartner:innen](#page-35-0)  [und Kommunikationsstrategien](#page-35-0) [Seite 36](#page-35-0) 

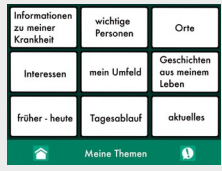

[Themen](#page-12-0)  [Seite 13](#page-12-0)

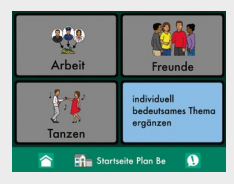

[PlanBe](#page-19-0)  [Seite 20](#page-19-0)

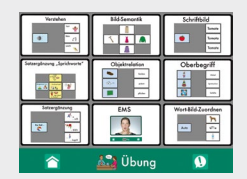

[Übungen](#page-31-0)  [Seite 33](#page-31-0)

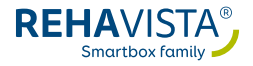

## <span id="page-3-0"></span>1. Einleitung

Kommunikation ist der zentrale Schlüssel für Partizipation und Teilhabe. Insbesondere bei Menschen mit schweren Aphasien und/oder anderen erworbenen neurologischen Sprachstörungen ist die Kommunikation auf besondere Weise beeinträchtigt. Damit sind sie in ihrer alltäglichen Teilhabe und Selbstständigkeit deutlich eingeschränkt. Jede Maßnahme zur Rehabilitation und Förderung im Sinne der ICF (Internationale Klassifikation der Funktionsfähigkeit, Behinderung und Gesundheit) sollte die Aufhebung dieser Einschränkungen und die deutliche Betonung der Teilhabeorientierung in den Mittelpunkt rücken. In Ergänzung bedarf es für die betroffenen erwachsenen Menschen angesichts ihrer außergewöhnlichen Lebenssituation passgenauer Kommunikationsinhalte.

Diesem Umstand trägt Kommunikationsinhalt Aphasie von REHAVISTA Rechnung: Er wurde extra für Menschen mit erworbenen Sprach- und Sprechstörungen entwickelt und beinhaltet somit spezielle Kommunikationsoberflächen für diesen Nutzer:innenkreis. Der Kommunikationsinhalt zeichnet sich durch erwachsenengerechte Themen, aber auch durch die ausschließliche Verwendung einer erwachsenengerechten Symbolsammlung aus. Zudem ermöglicht sein modularer Aufbau die Zusammenstellung einer Startoberfläche, die an die individuellen Fähigkeiten und Bedürfnisse angepasst werden kann. Das konkrete Ziel ist die Überbrückung der vorhandenen Kommunikationsbeeinträchtigungen und sofortige Herstellung und Sicherung der Teilhabe durch Kommunikation. Darüber hinaus können bei Bedarf individuelle störungsspezifische Übungseinheiten für ein hochfrequentes therapeutisches Training im häuslichen Umfeld erstellt werden.

Wir möchten an dieser Stelle zudem auf die Kooperation mit ProLog verweisen: Die Kommunikationsinhalte Aphasie sind die einzigen, das die Inhalte der EMS-Therapiemethode nutzt und damit eine hochfrequente Fortsetzung der Übungsinhalte aus der logopädischen Therapie ermöglicht.

## <span id="page-4-0"></span>2. Zielgruppe

Unterstützte Kommunikation stellt einen hohen Mehrwert für alle Menschen mit Sprach- und Sprechstörungen dar. Der Kommunikationsinhalt Aphasie richtet sich im Besonderen an Personen mit erworbenen Sprachund Sprechstörungen, also Menschen, die in der Regel einen abgeschlossenen Spracherwerb vollzogen haben und durch eine Erkrankung oder ein Ereignis in ihrer Laut- und Schriftsprache nachträglich beeinträchtigt sind. Dabei bietet der Kommunikationsinhalt Aphasie gerade den Personen mit einer schweren Form der Aphasie oder anderen stark ausgeprägten neurologischen Sprachstörungen sowie ihrem Umfeld Hilfe in der täglichen Kommunikation. Die Inhalte sind daher in Anerkennung der potentiellen Möglichkeiten der Zielgruppe besonders übersichtlich dargestellt und zielen auf eine autonome Nutzung ab.

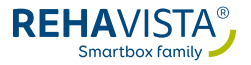

## <span id="page-5-0"></span>3. Anpassung – individuell konfigurieren

Vor der Bereitstellung der des Kommunikationsinhalts Aphasie für den Nutzer / die Nutzerin sollte die Oberfläche und damit die individuelle Übersichtsseite entsprechend der jeweiligen Kompetenzen und Bedürfnisse eingerichtet bzw. angepasst werden. So können die Inhalte genau auf die konkrete Lebenssituation des Anwenders / der Anwenderin zugeschnitten sowie von den Nutzer:innen überblickt und verwendet werden. Hierzu werden aus den vorbereiteten Modulen die Elemente auf der Übersichtsseite angeboten, welche im konkreten Fall Verwendung finden sollen. Dabei werden die bereits voreingerichteten Elemente einfach nur ein- bzw. abgeschaltet. Diese bleiben aber erhalten und können bei Bedarf angepasst werden.

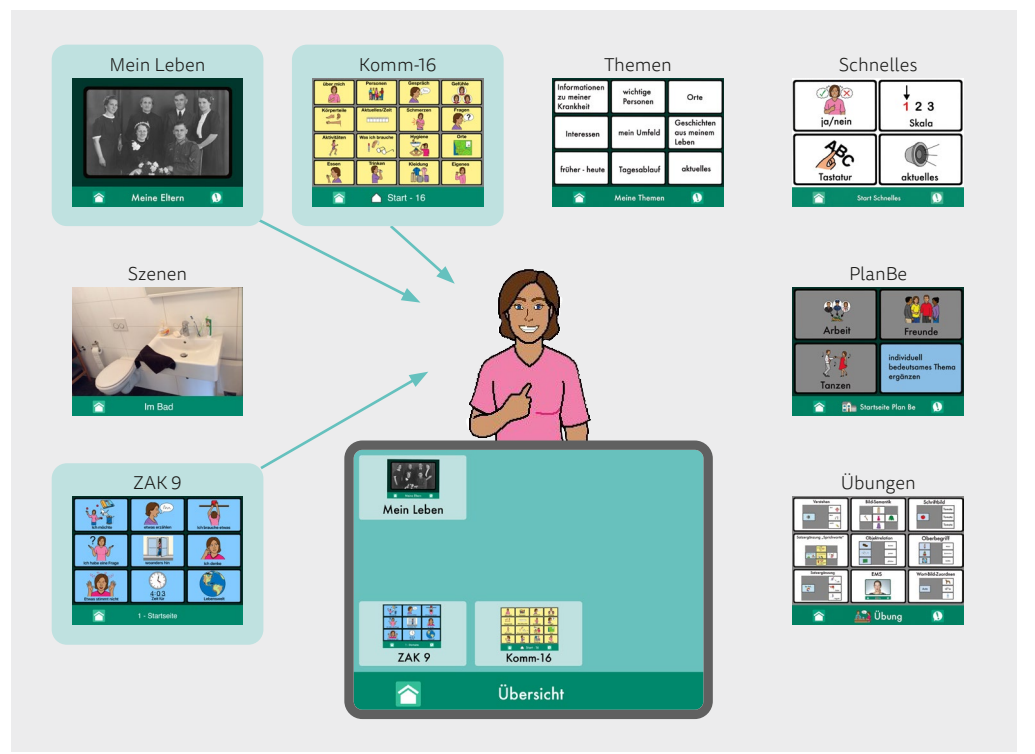

#### **Die bereitgestellten Module sind:**

- Kommunikation mithilfe von "Mein Leben"
- Kommunikation über "Themen"
- Kommunikation über "Schnelles"
- Kommunikation über "Szenen"
- Kommunikation mit "PlanBe"
- Kommunikation durch "ZAK 9"
- Kommunikation mit "Komm-16"
- individuelle Übungsinhalte

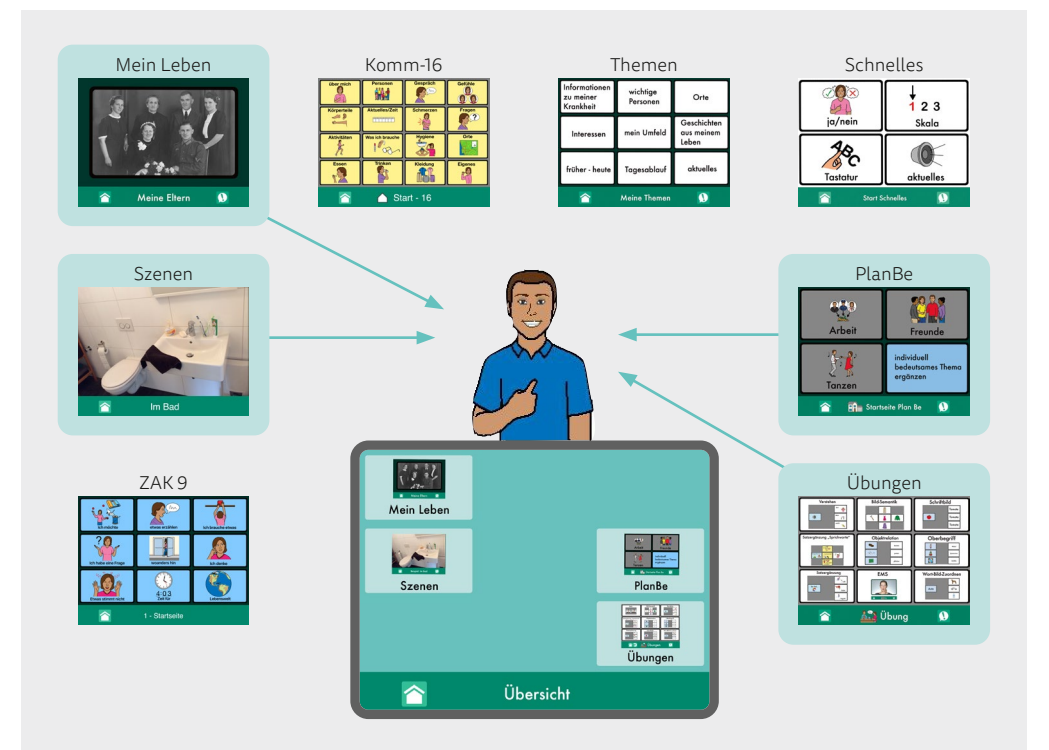

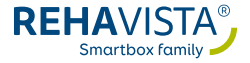

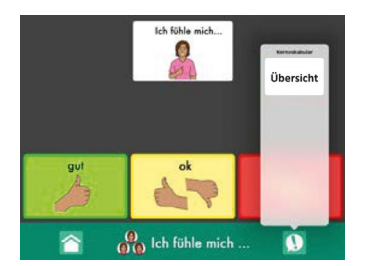

Navigation mit Kernvokabular

Die Übersichtsseite ist der zentrale Ausgangspunkt, um die einzelnen Kommunikationsmodule aufzurufen. Innerhalb aller Inhalte (mit Ausnahme der Übersichtsseite) befindet sich am unteren Bildrand ein Button mit "Kernvokabular", über den immer zur Übersichtsseite zurück navigiert werden kann.

#### Hinweise:

Nach der Auswahl der Übersichtsseite muss einmalig durch erneutes Drücken auf den Bildschirm bestätigt werden: Das eingeblendete Auswahlfenster wird ausgeblendet.

Jedes dieser Module ist für sich genommen bereits eine abgeschlossene Kommunikationsoberfläche und kann losgelöst von den anderen zur Kommunikation eingesetzt werden. Der große Vorteil des Kommunikationsinhalts Aphasie besteht in der optionalen Kombination der einzelnen Elemente auf einer individuellen Startseite, die den Bedürfnissen der Nutzer:innen entsprechend zusammengestellt werden kann. Von dieser Startseite aus haben die Anwender:innen Zugriff auf die einzelnen Teilmodule, um möglichst in allen Situationen kommunikativ erfolgreich zu sein. So kann zum Beispiel für die eigenständige Kommunikation das Element "Mein Leben" bereits autonom von dem Nutzer / der Nutzerin verwendet werden, während die Inhalte des Elements "PlanBe" therapeutisch erst noch gemeinsam erarbeitet werden müssen oder in Ergänzung zur Biografiearbeit mit dem Modul "Mein Leben" die alltägliche Kommunikation situationsgebunden über persönliche Szenenbilder mit Hotspots erfolgt.

Alle Inhalte stehen den Anwender:innen auch nach der ersten individuellen Konfiguration der Startseite weiterhin zur Verfügung und können bei veränderter Anforderung jederzeit genutzt werden. So kann der Kommunikationsinhalt Aphasie innerhalb der Therapie an unterschiedliche Kompetenzen und die Entwicklung der Nutzer:innen angepasst und langfristig eingesetzt werden.

Neben der erstmaligen Konfiguration ist eine fortlaufende Aktualisierung und Individualisierung für die Akzeptanz und die optimale Nutzung des Kommunikationsinhalts Aphasie notwendig. Dies gilt im besonderen Maße für die Kommunikation unter Zuhilfenahme der Module "Mein Leben", "Themen", "Szenen" und "Übungen". Zudem sollte festgelegt werden, zu welchem Zeitpunkt die Inhalte auf Aktualität bzw. veränderte Kompetenzen, resultierend aus der Entwicklung der Anwender:innen, überprüft werden und ggf. eine Neukonfiguration erfolgen sollte.

Bei einer Versorgung des Kommunikationsinhalts Aphasie durch REHAVISTA inkl. Kommunikationsberatung im Vorfeld ist die Oberfläche möglicherweise entsprechend der in der Beratung formulierten Wünsche vorab individualisiert und die Startseite angepasst worden.

Überlegen Sie gemeinsam im Team mit dem Nutzer / der Nutzerin, welche Inhalte Sie zu Beginn verwenden möchten und sammeln Sie diese.

### **D** Tipp:

Verschaffen Sie sich einen Überblick über die generell möglichen Oberflächen und deren Varianten im Abschnitt "Kurzübersicht der Inhalte" in dieser Anleitung (s.u.).

Für GoTalk NOW-Inhalte: Blenden Sie die notwendigen Oberflächen in der entsprechenden Komplexität (Anzahl von Feldern) auf der Startseite ein.

Zum Ein- bzw. Abschalten einzelner Felder auf der Startseite, der Anpassung der Feldanzahl auf den Seiten sowie ggf. dem Verlinken neuer Elemente zu der Startseite vgl. Sie das Handbuch von GoTalk NOW.

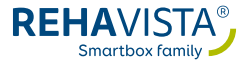

## <span id="page-9-0"></span>4. Mein Leben

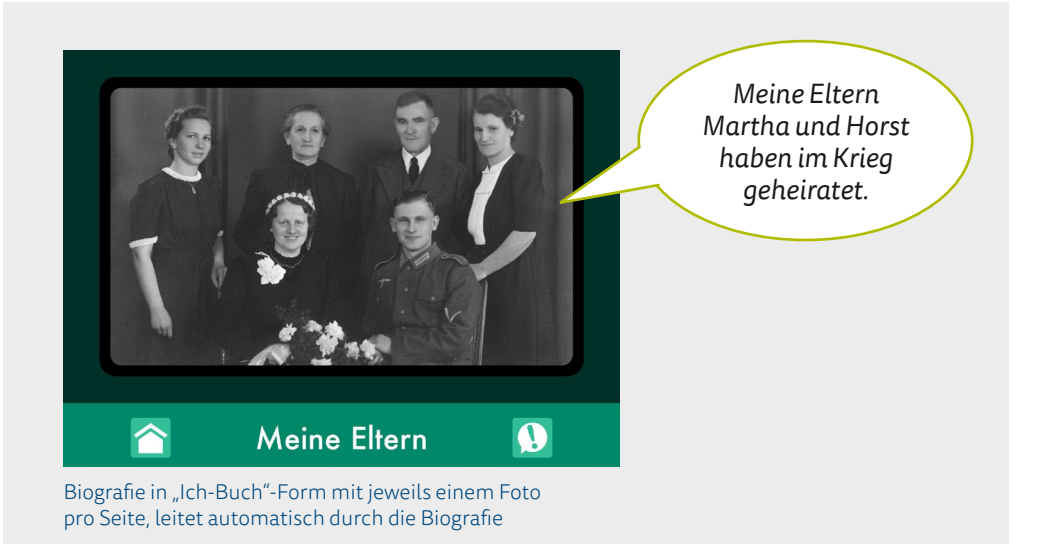

Die Rubrik "Mein Leben" beinhaltet ein Ich-Buch, um persönliche Informationen mitzuteilen und soziale Interaktion aufrechtzuerhalten. Das vorbereitete Ich-Buch "Mein Leben" ist als Leervorlage mit den wichtigsten Meilensteinen des Lebens gestaltet. Diese persönlich relevanten Lebensinhalte stellen einen konkreten Kommunikationsanlass dar und ermöglichen es, von der eigenen Historie und dem bisherigen Lebensverlauf zu berichten. Die Leerseiten bieten Platz für ein Foto pro Meilenstein, was die Bedienung für den Nutzer / die Nutzerin bewusst simpel gestaltet. Durch Drücken auf das entsprechende Foto wird der eingespeicherte Text zum jeweiligen Meilenstein wiedergegeben und automatisch zur nächsten Seite im Ich-Buch weitergeblättert. Auf diese Weise kann der Nutzer / die Nutzerin chronologisch die vorbereiteten Elemente zur Kommunikation einsetzen.

#### **Folgende Elemente sind im Leerseiten-Ich-Buch vorkonfiguriert:**

- 1. Name
- 2. Wohnort
- 3. Geburtsdatum
- 4. Meine Eltern
- 5. Einschulung
- 6. Konfirmation
- 7. Schulabschluss
- 8. Ausbildung/Studium
- 9. Berufseinstieg
- 10. Hobby
- 11. Hochzeit
- 12. Kinder
- 13. Tod der Eltern
- 14. Hochzeit der Kinder
- 15. Enkel
- 16. Letzter Arbeitgeber
- 17. Einschneidendes Erlebnis
- 18. Erkrankung

## Individualisierung "Mein Leben"

- Besprechen Sie gemeinsam im Team mit dem Anwender / der Anwenderin, welche Meilensteile für die persönliche Biografie von Bedeutung sind.
- Füllen Sie die gewünschten Meilensteine mit einem dazugehörigen Foto und passen Sie den Buttontext für die jeweilige Seite an, so dass beim Betätigen des Buttons die notwendigen Informationen vorgelesen werden.
- Blenden Sie nicht gewünschte Inhalte aus. Beachten Sie, dass bei Nicht-Verwendung einiger Meilensteine die Verknüpfungen entsprechend angepasst werden müssen, d.h. dass die Seite "11 – Hochzeit" gegebenenfalls direkt zu "13 – Tod der Eltern" leiten sollte, wenn keine Kinder vorhanden sind. Dann müssen beispielsweise die Seiten "13 – Tod der Eltern" und "16 – letzter Arbeitgeber" ebenfalls direkt miteinander verknüpft werden.
- Ergänzen Sie Seiten: Fehlende Meilensteine können an der passenden Stelle eingefügt werden. Hierzu muss eine neue Seite erstellt und diese an der entsprechenden Stelle mit dem bestehenden Seitenset verknüpft werden. Verwenden Sie hierzu die entsprechende Vorlage des Seitenverzeichnis.

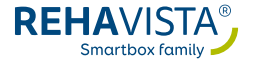

Zur konkreten Programmierung innerhalb von GoTalk NOW vgl. Sie die Spickzettel und das Handbuch GoTalk NOW.

## **D** Tipp:

Nutzer:innen, die dazu in der Lage sind, mehrere Felder auf einer Seite kompetent zu bedienen, können von einer Überblicksseite für das "Ich-Buch" profitieren. Diese vorgeschaltete Seite dient als Übersicht zu den verschiedenen Meilensteinen und muss entsprechend mit diesen verknüpft werden. Auf diese Weise können die Anwender:innen gezielt direkt zu gewünschten Meilenstein springen, ohne chronologisch das Ich-Buch durchzublättern. Diese Übersichtsseite ist noch nicht vorkonfiguriert und kann mit der individuell gewünschten Feldanzahl eingerichtet werden. Achten Sie dabei darauf, dass der Anwender / die Anwenderin selbstständig zwischen der Übersichtsseite und den einzelnen Meilensteinen navigieren kann (vgl. hierzu Handbuch GoTalk NOW).

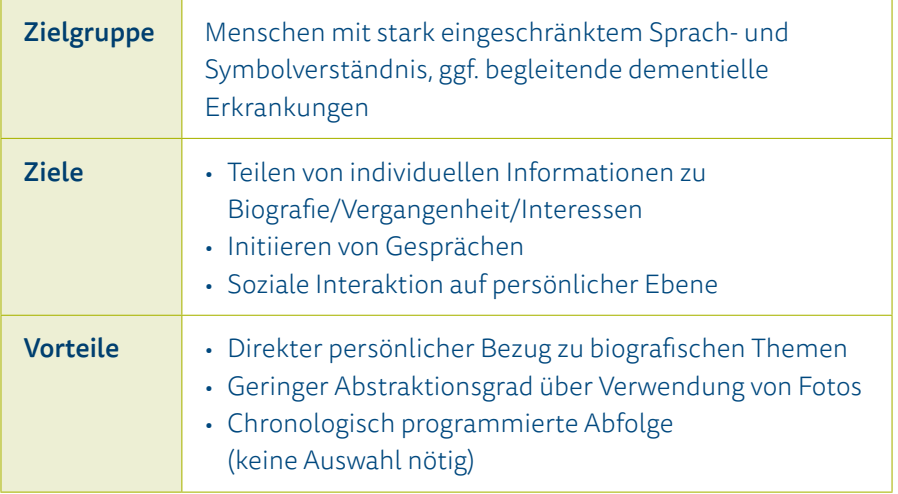

## <span id="page-12-0"></span>5. Themen

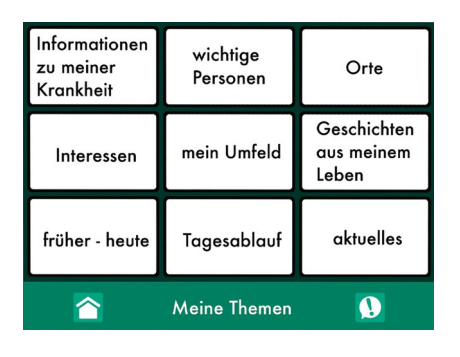

Der Bereich "Themen" bietet eine Übersicht zu weiteren wichtigen aktuellen und relevanten persönlichen Themen. Diese können über eine Übersichtsseite mit neun Feldern erreicht werden: Informationen zu derzeit relevanten Personen, Lebensereignissen, Abläufen (wie zum Beispiel ein Tages- oder Wochenplan) sowie aktuelle Informationen zu Interessen

oder der Erkrankung. Darüber hinaus bietet die Gegenüberstellung "früherheute" einen Gesprächsanlass über die Veränderungen im Leben. Jedes Feld der Seite "Themen" führt auf eine Unterseite zum Thema, die über die "zurück"-Taste wieder zur Übersichtsseite verlinkt ist.

Eine Besonderheit stellt die Rubrik "Orte" da: Hier wird zur besseren Bedienfreundlichkeit mit Szenenseiten gearbeitet, so dass über eine entsprechende Deutschland- bzw. Weltkarte in die Kommunikation über Orte (Herkunft oder Reisen) eingestiegen werden kann.

Die Unterseite "Aktuelles" bietet sich für tagesaktuelle Themen an, indem hier einfache Sprachnachrichten aufgenommen werden können. Auf diese Weise kann von anstehenden Ereignissen oder über Inhalte, die den Anwender / die Anwenderin derzeit beschäftigen, gesprochen werden.

Überprüfen Sie im Team zusammen mit dem Nutzer / der Nutzerin auf der Übersichtsseite "Themen", welche Inhalte für den Anwender / die Anwenderin zugänglich sein sollen und passen Sie die Startseite dieses Moduls entsprechend an.

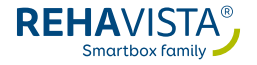

#### **A** Hinweis:

In der Grundversion ist die Übersichtsseite textbasiert. Prüfen Sie, ob der Nutzer / die Nutzerin sich selbstständig zurechtfindet oder Unterstützung seitens des Umfelds durch Öffnen der entsprechenden Rubriken benötigt. Ggf. können auf der Auswahlseite des Moduls zur Unterstützung des Anwenders / der Anwenderin Symbole und/oder Fotos ergänzt werden.

- Bestücken Sie die entsprechenden Inhalte anschließend mit Fotos und/oder Symbolen sowie den dazugehörigen Buttontexten, damit der Nutzer / die Nutzerin die Informationen über die Tasten geben kann.
- Blenden Sie auch innerhalb eines Unterthemas wie zum Beispiel "wichtige Personen" nicht gewünschte Bereiche aus. Beachten Sie dabei, die Verknüpfungen entsprechend anzupassen, so dass in der Anwendung keine "Einbahnstraßen" entstehen und der Nutzer / die Nutzerin zu allen gewünschten Inhalten Zugang hat und wieder zurück zum Ausgangspunkt gelangt.
- Ergänzen Sie fehlende Seiten: Möchten Sie in einer Rubrik zum Beispiel dem Tagesablauf – weitere Elemente hinzufügen, binden Sie an den entsprechenden Stellen neue Seiten mit dem gewünschten Inhalt ein. Verwenden Sie hierzu die entsprechende Vorlage des Seitenverzeichnis.

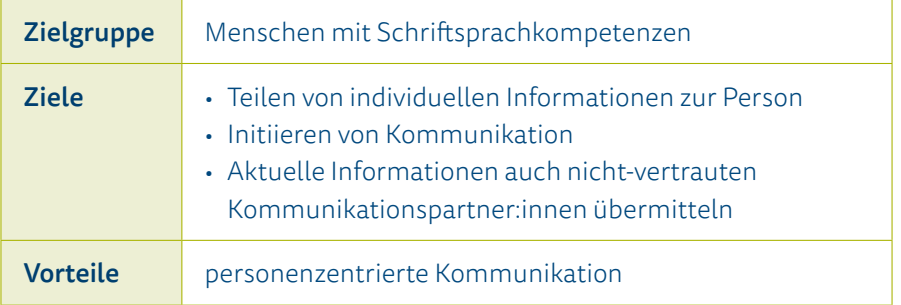

## <span id="page-14-0"></span>6. Schnelles

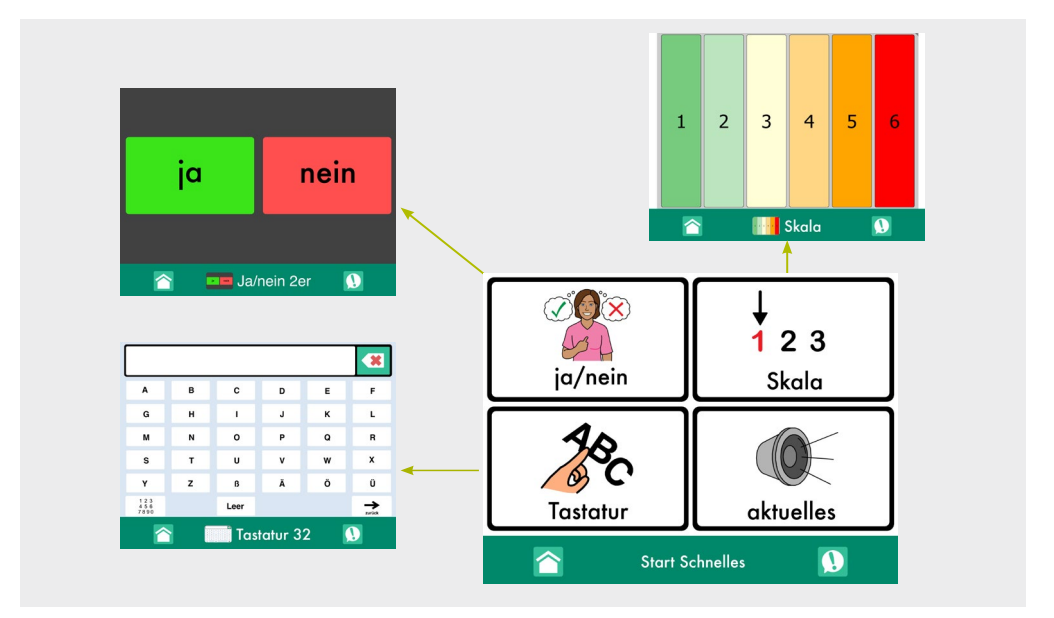

Im Modul "Schnelles" vereinen sich alle alltagsnahen Hilfen für eine situationsunabhängige Kommunikation. Dieses Modul hält verschiedene Seiten in unterschiedlichen Komplexitätsstufen parat: Neben Ja-/Nein-Übersichten, wenn die körpereigenen Ja-Nein-Zeichen ggf. nicht adäquat eingesetzt werden können, finden sich Skalen zur Bewertung von Schmerz, allgemeinem Befinden bzw. eines allgemeinen Rankings.

Eine Einteilung von emotionalen Zuständen oder Schmerzen gelingt mithilfe einer Skala oft leichter und präziser. Daneben liegen in dem Modul Tastaturen genauso bereit wie aktuelle Nachrichtenseiten, in denen wichtige Aussagen aufgesprochen werden können.

Je nach Bedarf können die entsprechenden Seiten in der aktuell zu bewältigenden Komplexität mit der Startseite des Moduls verbunden werden und stehen dem Nutzer / der Nutzerin dann für einen alltäglichen Einsatz zur Verfügung.

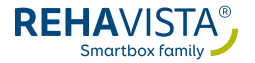

## Individualisierung "Schnelles"

- Besprechen Sie gemeinsam im Team mit dem Anwender / der Anwenderin, welche der Hilfen für die aktuelle Alltagsbewältigung hilfreich und relevant sind.
- Wählen Sie dann gemeinsam die entsprechende Variante aus, die für den Nutzer / die Nutzerin handhabbar ist.
- Verknüpfen Sie diese Hilfeseiten mit der Startseite des Moduls "Schnelles".
- Ggf. ist die Erstellung eigener Inhalte oder die Anpassung der vorhandenen Seiten für den Nutzer / die Nutzerin vorteilhaft. In diesem Fall programmieren Sie die entsprechenden ergänzenden Inhalte.

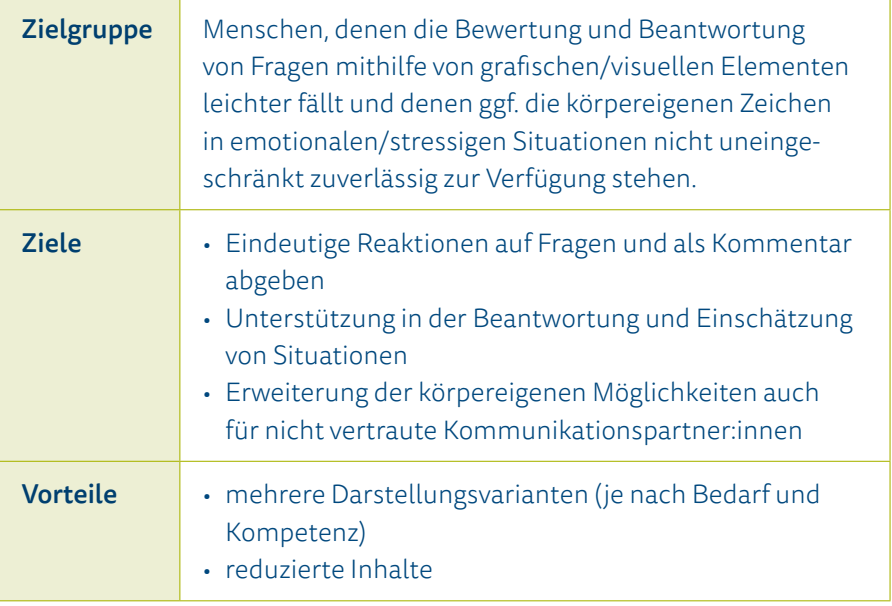

<span id="page-16-0"></span>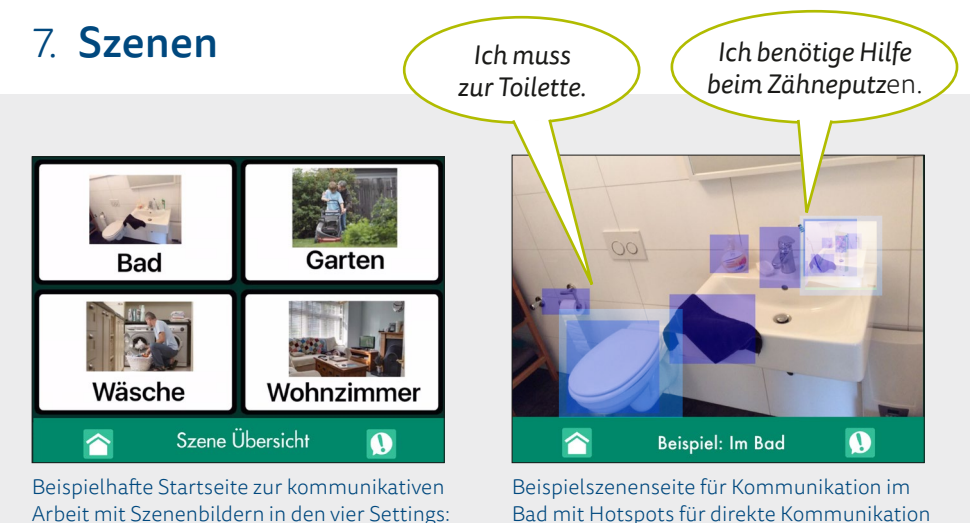

Bad, Garten, Wäsche und Wohnzimmer

Bad mit Hotspots für direkte Kommunikation

Das Modul "Szenen" ist für die Verwendung individueller Fotos/Szenen zur direkten Kommunikation gedacht. Zur Veranschaulichung sind vier Beispiel-Elemente zur Kommunikation im Bad, im Garten, zum Wäsche machen und im Wohnzimmer hinterlegt. Anwender:innen, denen Vokabulare in einer Rasterstruktur noch keine Hilfe bieten, können Szenen verwenden, um über diese direkt in die Kommunikation zu kommen. Wichtig ist dabei die Verwendung von individuell bedeutsamen Fotos, denen dann sogenannte "Hotspots" zugeordnet werden können. Werden diese von dem Nutzer / der Nutzerin angewählt, geben sie die im Bildbereich hinterlegte Nachricht wieder. Auf diese Weise können differenziertere Informationen zu einem Foto geteilt werden (beispielsweise bei Familienfotos wer welche Person ist), aber auch kommunikative Funktionen wie Fragen, Bedürfnisse äußern, kommentieren etc. innerhalb von festgelegten Situationen realisiert werden. Damit ist die Teilhabe in der konkreten Situation intuitiv umsetzbar. Ähnlich wie bei Zeigegesten auf Realgegenstände als Kommunikationsmittel können so Elementen des Fotos ihre natürlichen oder konventionellen Aussagen zugeordnet werden. Der Aufbau ist für die Anwender:innen sehr transparent. Der kommunikative Rahmen

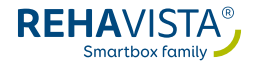

ist durch die abgebildete Situation festgelegt und innerhalb dieser kann z.B. die Uhr im Wohnzimmer mit der Frage nach der Uhrzeit, der Fernseher mit dem Wunsch nach der Lieblingssendung etc. programmiert werden. Zudem bietet der Kontext der Situation dem Nutzer /der Nutzerin Unterstützung bei der Entschlüsselung und ermöglicht das Verstehen. Für eine effektive und gelingende Kommunikation mit dem Modul sollten individuelle, persönliche Szenenbilder zur jeweiligen Situation verwendet werden. Hierzu wurde im Kommunikationsbuch eine Leerstruktur erstellt: Auf der Startseite können bis zu neun vorprogrammierte Szenen mit Inhalt gefüllt werden. Dieses Kommunikationsmodul richtet sich an Nutzer:innen mit einem beginnenden Symbolverständnis, so dass die Abstraktion von dem persönlichen auf ein prototypisches Beispiel-Foto oft noch nicht erfolgen kann.

### Individualisierung "Szenen"

- Überlegen Sie gemeinsam im Team, in welchen Situationen der Anwender / die Anwenderin mithilfe eines Szenenbildes kommunizieren kann.
- Richten Sie diese Szenenbilder ein und hinterlegen Sie die notwendigen Hotspots auf dem Foto bzw. die notwendigen Aussagen.
- Nutzen Sie die dafür vorgesehene Leerseitenstruktur: Ausgehend von einer Übersichtsseite können die vorangelegten Szenenseiten bequem befüllt werden – alle Verknüpfungen sind bereits angelegt. Über den "Startbildschirm-Button" gelangen Sie wieder zur Auswahl.

### **A** Hinweis:

Ist die Navigation über den "Startbildschirm-Button" für den Anwender / die Anwenderin nicht möglich, schalten Sie die "Hybridfunktion" der Szenenseite an. Hier ist bereits ein "zurück"-Feld für Nutzer:innen angelegt.

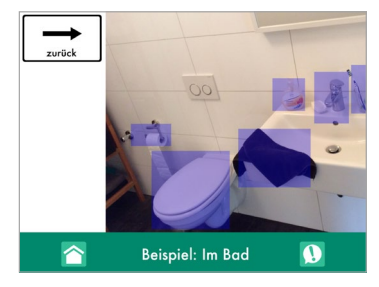

### **O** Tipp:

Achten Sie dabei auf Aussagen mit verschiedenen kommunikativen Funktionen, so dass die kommunikative Situation nicht nur aus dem Äußern von Bedürfnissen besteht und nach der Äußerung des Bedürfnisses automatisch beendet ist.

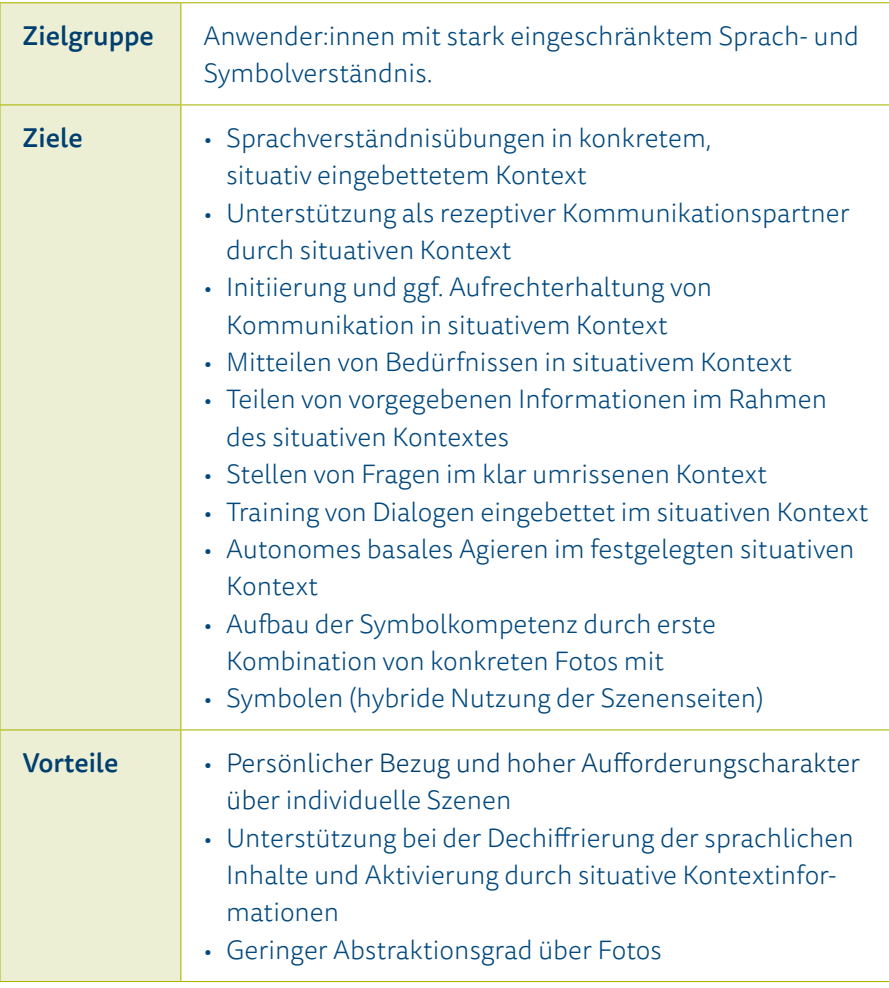

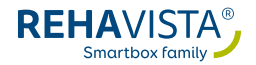

## <span id="page-19-0"></span>8. PlanBe

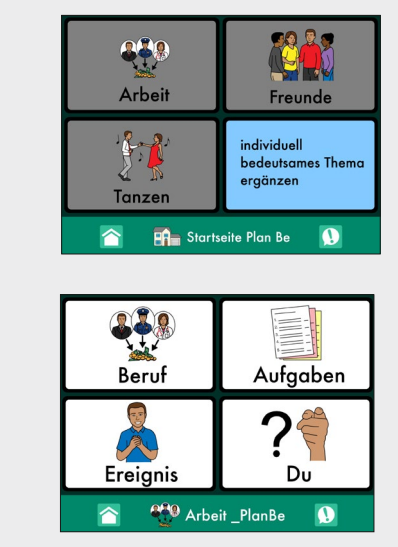

Themenseite 4-Felder: mit vier Feldern wieder an relevanten und motivierenden Situationen teilhaben

Individuelle Startseite: bietet Zugang zu situativem Vokabular für die jeweiligen Interessen (Navigation erfolgt ko-konstruierend)

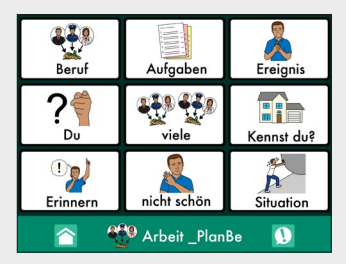

Themenseite 9-Felder: optional bei entsprechenden Kompetenzen auf neun Felder erweiterbar

PlanBe ermöglicht die Kommunikation in 64 vorbereiteten Themen, die entsprechend der Interessensgebiete des Anwenders / der Anwenderin zu einer individuellen Startseite des Moduls zusammengefasst werden können. Auf diese Weise führt das Seitenset PlanBe die Ergebnisse des Dokumentations- und Strukturierungswerkzeugs PlanBe (und hier im Besonderen der Klient:innenbefragung Modul 2) konsequent weiter. Anschließend an die diagnostische Phase des PlanBe mit der Erfassung motivierender Inhalte für die Anwender:innen, können diese mithilfe des Seitensets PlanBe innerhalb ihrer speziellen Interessengebiete kommunizieren und wieder teilhaben. Bei der Auswahl des Vokabulars wurde darauf geachtet, dass der Nutzer / die Nutzerin verschiedene Kommunikationsfunktionen (wie Fragen stellen, kommentieren oder informieren) auf den reduziert gestalteten Seiten mit vier Feldern nutzen kann. Das vorbereitete Seitenset PlanBe umfasst für

jedes der 64 Themenfelder vier Buttons, kann aber bei Entwicklungsfortschritt oder entsprechenden bestehenden Kompetenzen auf Seiten des Anwenders / der Anwenderin auf neun Felder erweitert werden: Das Vokabular ist bereits hinterlegt. Gemeinsam mit dem Nutzer / der Nutzerin kann das Umfeld die entsprechende Themenseite öffnen und das Vokabular dem Anwender / der Anwenderin zur Verfügung stellen.

Um mit vier Feldern eine Übersicht für die Anwender:innen und gleichzeitig die oben genannten verschiedenen kommunikativen Funktionen anbieten zu können, wurde bewusst darauf verzichtet, eines der Felder für die Navigation zu reservieren – das Umfeld gelangt über den Startbildschirm-Button (unten in der Menüleiste) zurück zur Auswahl.

## **Q** Tipp:

 Am einfachsten gelingt die Navigation in diesem Inhalt über den Startbildschirm-Button des Buches. Ist die Navigation über diese Schaltfläche nicht möglich, erstellen Sie eine entsprechende "zurück"-Taste für den Anwender / die Anwenderin.

## Individualisierung "PlanBe"

- Führen Sie PlanBe durch und erfassen Sie die individuell bedeutsamen Themenfelder für den Klienten /die Klientin. Erfragen Sie die Interessensgebiete alternativ im Team gemeinsam mit dem Nutzer / der Nutzerin.
- Verknüpfen Sie anschließend die identifizierten Themen-Seiten mit der Startseite des Moduls PlanBe (erweitern Sie ggf. die Startseite auf die notwendige Feldanzahl).
- Passen Sie ggf. die Feldanzahl auf jeder verwendeten Themen-Seite von vier auf neun Felder an.

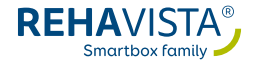

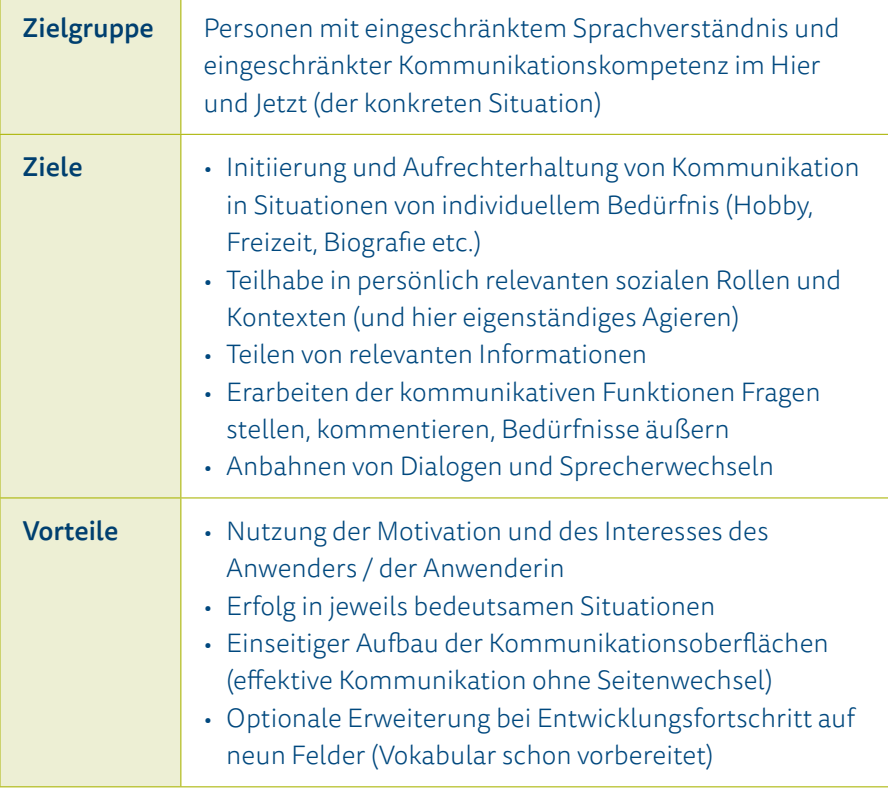

## <span id="page-22-0"></span>9. ZAK 9

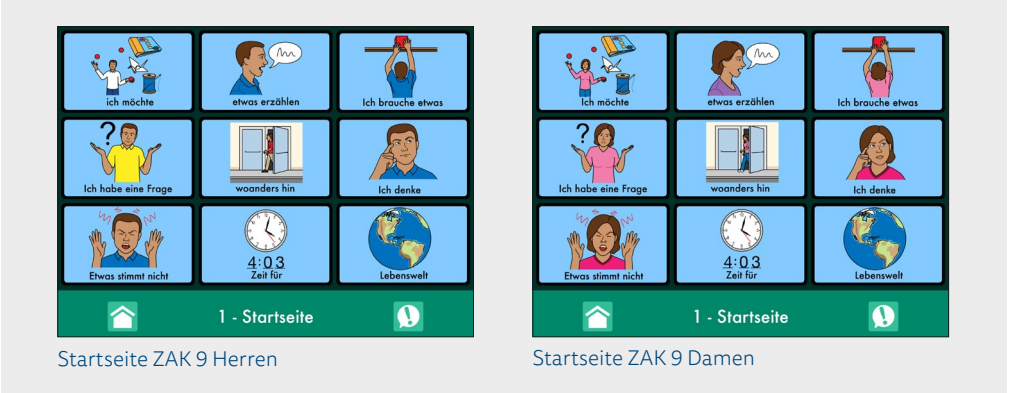

ZAK 9 steht in zwei Varianten zur Verfügung: Die ZAK 9 Herren- und Damenvariante unterscheiden sich hinsichtlich der Symbole. Während beide Oberflächen auf den erwachsenengerechten PCS Thinline-Symbolen basieren, wurden in den entsprechenden Varianten jeweils männliche oder weibliche Symbole verwendet. Somit soll für den Nutzer:innenkreis eine erhöhte Akzeptanz des jeweiligen Seitensets erreicht werden. Zudem steht für dieses Seitenset ein handliches Kommunikationsbuch in der gedruckten Variante zur parallelen Verwendung zur Verfügung.

Das Herzstück der ZAK 9 Oberfläche ist ihr sogenannter pragmatischer Aufbau: Ausgehend vom jeweiligen aktuellen Kommunikationsanlass (pragmatischer Starter) kann der Nutzer / die Nutzerin innerhalb der Situation direkt äußern, worum es gerade geht. Dieser intuitive Ansatz leitet dann zu einer entsprechenden Unterseite weiter, mithilfe derer nun eine differenziertere Aussage als Erweiterung zum pragmatischen Starter gegeben werden kann. Beispielsweise leitet der pragmatische Starter "etwas stimmt nicht" zu einer entsprechenden Unterseite mit häufigen Stellvertretern für diesen kommunikativen Anlass. Hier kann dann mit den Aussagen "müde" oder "durstig" oder "ich brauche Hilfe" konkretisiert werden, worin genau

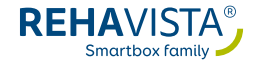

der aktuelle Kommunikationsanlass liegt. So können über das Äußern von Bedürfnissen hinaus die verschiedenen kommunikativen Funktionen (wie zum Beispiel Fragen stellen, kommentieren oder etwas erzählen) ausgedrückt und das kommunikative Repertoire der Anwender:innen erweitert werden. Dabei erleichtert der Aufbau des ZAK 9 mit den Startern, die der konkreten pragmatischen Absicht der Aussage entsprechen, den Einsatz sowohl für die Nutzer:innen als auch für das Umfeld. Die pragmatischen Starter sind intuitiv zu entschlüsseln und einsetzbar als Vokabular-Anordnungen nach semantischen Kategorien oder grammatikalischen Strukturen.

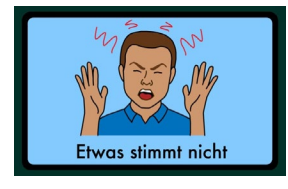

Blaue Felder: sprechen die hinterlegte Aussage + leiten auf eine weitere Seite über

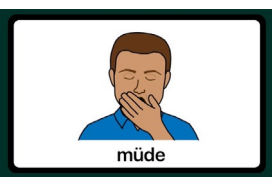

Weiße Felder: geben nur die hinterlegte Aussage wieder

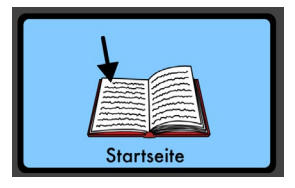

Startseite: Dieses Feld unten rechts auf jeder Unterseite leitet wieder zur Startseite des ZAK 9 mit den pragmatischen Startern.

Blaue Felder innerhalb des Seitensets ZAK 9 zeigen an, dass sich hinter ihnen eine weitere Seite verbirgt. Zur Konstruktion der gesamten Aussage sprechen diese Felder ihren Inhalt und können dann mit den weißen Feldern, die nur ihren Inhalt via synthetischer Stimme wiedergeben, kombiniert werden. So kann der Nutzer / die Nutzerin automatisch von der Seite mit den pragmatischen Startern in die jeweiligen Unterthemen gelangen und die Aussage immer spezifischer machen.

Dieser besondere Aufbau ermöglicht den Start einer jeden Aussage mithilfe der "pragmatischen Starter" auf der Startseite des Seitensets. Deswegen gelangt man von jeder Seite über "Startseite" am rechten unteren Rand wieder auf die Startseite: Die nächste Aussage kann nun formuliert werden.

### Individualisierung "ZAK 9"

Gehen Sie die Unterseiten im Team zusammen mit dem Anwender / der Anwenderin durch. Ändern Sie ggf. einzelne Buttons entsprechend der Bedürfnisse des Nutzers / der Nutzerin ab oder ergänzen Sie auf weißen Feldern fehlende Inhalte.

#### **A** Hinweis:

 Die aktuellen Verknüpfungen gewährleisten eine intuitive Bedienung des ZAK 9. Daher sollte keine Verlinkung gelöscht oder verändert werden.

#### **Q** Tipp:

Das ZAK 9 steht auch in einer nicht elektronischen Variante zur Verfügung. Im Alltag kann es von Vorteil sein, notwendige Anpassungen zunächst in der Papiervariante zu dokumentieren und anschließend in der digitalen Variante anzupassen.

Darüber hinaus bietet das ZAK 9 an folgenden Stellen die Möglichkeit zur Individualisierung:

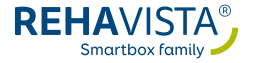

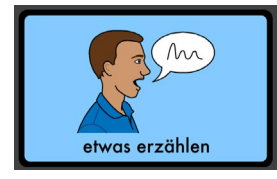

#### "etwas erzählen":

Nutzen Sie diesen Bereich, um aktuelle Aufnahmen zu hinterlegen, mit denen der Nutzer / die Nutzerin Tagesaktuelles berichten kann.

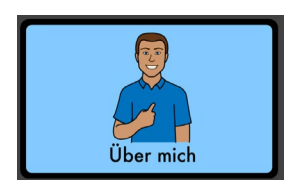

"über mich" (ausgehend von: "etwas erzählen"): Bearbeiten Sie die Felder, indem Sie die entsprechenden Angaben als Buttontext hinterlegen und ggf. die Symbole durch persönliche Fotos ersetzen.

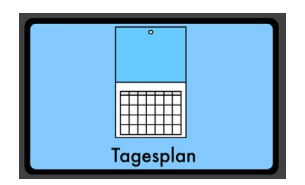

Tagesplan" (ausgehend von: "Lebenswelt"): Hier ist Platz, um bei Bedarf den individuellen Tagesplan einzuprogrammieren.

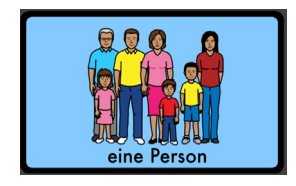

"Personen" (erreichbar über "Lebenswelt"): Ergänzen Sie Namen und Fotos der Personen mit Bezug zu dem Anwender / der Anwenderin.

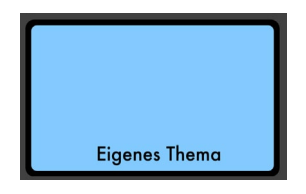

"Eigenes Thema" (erreichbar über "Lebenswelt"): An dieser Stelle kann ein individuell bedeutsames Thema eingebunden werden, das automatisch zu einer Unterseite mit leeren Feldern weiterleitet, die dann entsprechend des eingerichteten Themas bestückt werden können.

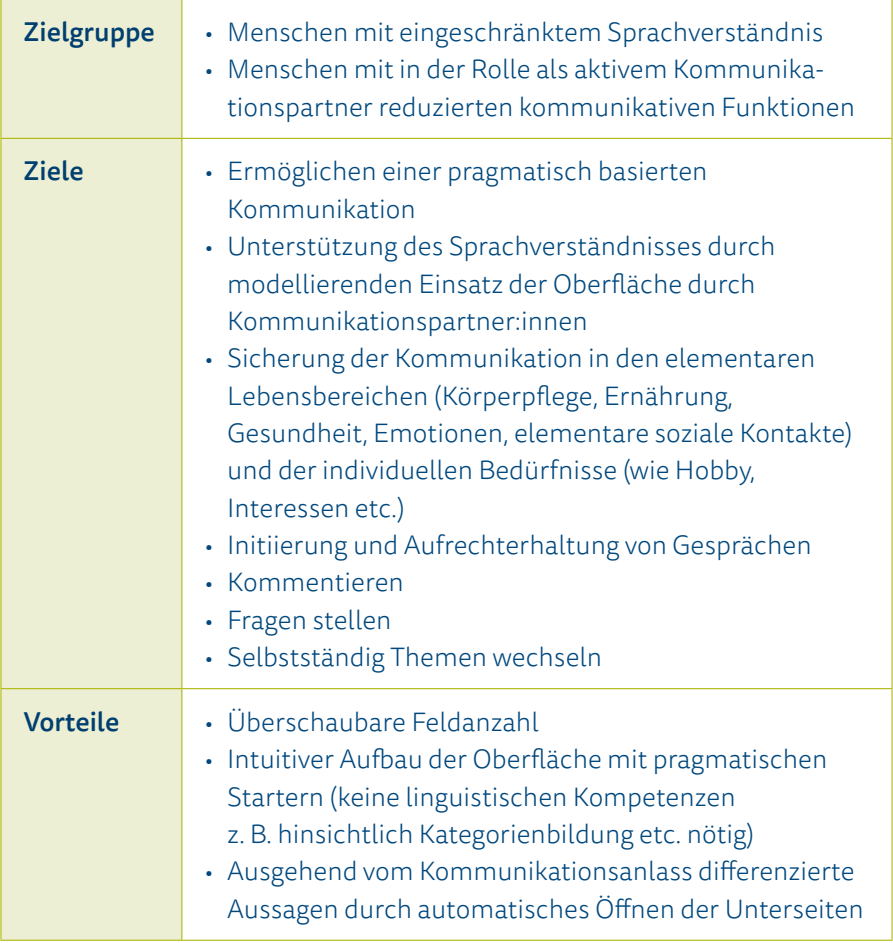

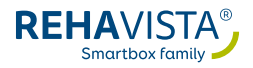

## <span id="page-27-0"></span>10. Komm-16

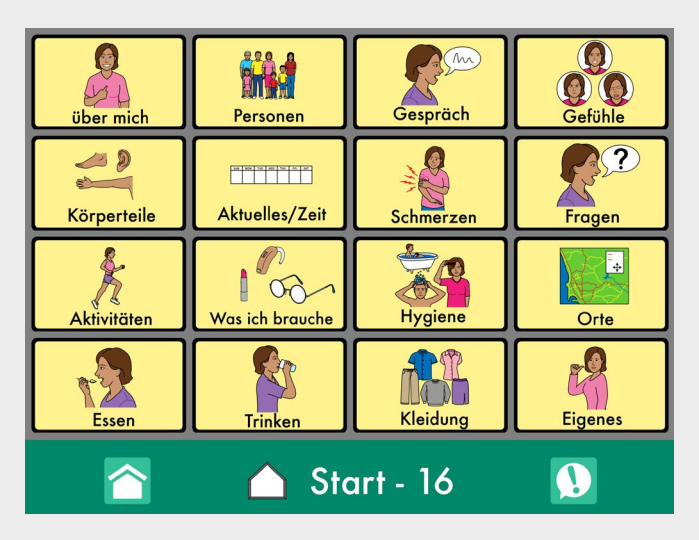

Komm-16 orientiert sich an häufigen Bedürfnissen der Zielgruppe und zeichnet sich durch einen "flachen" Aufbau aus.

Komm-16 ist in einer einfachen Baumstruktur gegliedert: Das bedeutet, dass ausgehend von der Startseite des Moduls bedürfnisgerechte Themen wie zum Beispiel "was ich brauche", "Kleidung", "Gespräch" oder "Schmerzen" angewählt werden können, die dann eine neue Seite zum gewählten Thema öffnen. Um die Orientierung innerhalb des Seitensets für den Anwender / die Anwenderin leicht zu gestalten, ist die Hierarchie des Seitensets flach: So öffnet sich unter allen Feldern der Startseite des Moduls jeweils nur eine weitere Unterseite (mit Ausnahme der Kategorie "Essen").

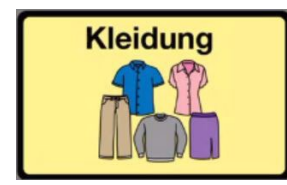

Gelbe Felder: öffnen eine neue Seite im Seitenset

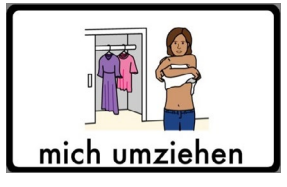

weiße Felder: geben die hinterlegte Aussage wieder

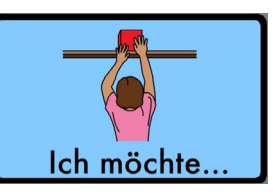

Blaue Felder: Hier sind Phrasen hinterlegt, die als Star ter bzw. zu ersten Mehrwortkombinationen verwendet werden können

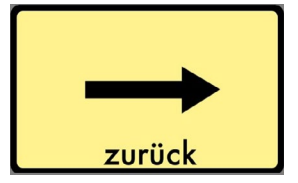

Zurück-Felder: navigieren auf die zuvor besuchte Seite zurück (i.d.R. die Startseite)

Felder, die auf eine neue Seite verlinken, sind gelb hinterlegt und zeigen an, dass sich eine neue Seite öffnet. Auf einigen Unterseiten finden sich am linken Rand Felder, auf denen eine Phrase abgespeichert ist, die mit mehreren \*Feldern der Seite kombinierbar ist. Diese sind blau eingefärbt. Unter Verwendung der blauen Felder können erste Mehrwortaussagen aufgebaut werden, indem sie mit weißen Feldern kombiniert werden. So kann flexibler kommuniziert werden, als es mit komplett vorgefertigten Aussagen möglich wäre. Beispielsweise können so in der Rubrik "Kleidung" erste Aussagen kombiniert werden: "ich möchte" + "mich umziehen". Bei der Auswahl des Vokabulars wurden hochfrequente Inhalte berücksichtigt. Das Feld "zurück" auf jeder Unterseite in der rechten unteren Ecke navigiert immer wieder auf die vorherige Seite.

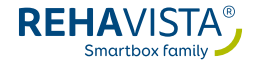

### Individualisierung "Komm-16"

Besprechen Sie im Team zusammen mit dem Anwender / der Anwenderin die Oberfläche und passen Sie ggf. einzelne Felder an die konkreten Bedürfnisse des Nutzers / der Nutzerin an, indem Sie den Text und/oder das Symbol abändern.

#### **A** Hinweis:

Falls Sie neue Seiten ergänzen, achten Sie darauf, dass der Nutzer / die Nutzerin die Hierarchie der Baumstruktur weiter überblicken kann und sich in den Oberflächen zurechtfindet

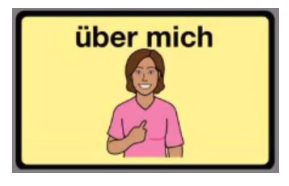

#### "über mich":

Passen Sie die Inhalte an und fügen Sie ggf. Fotos und/oder Symbole ein.

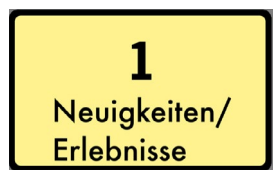

#### "Neuigkeiten/Erlebnisse"

(in dem Ordner: "Aktuelles/Zeit" integriert): Jedes der vier angelegten Felder öffnet eine vorbereitete leere Seite und kann mit aktuellen Sprachnachrichten oder für den Nutzer / die Nutzerin relevanten Inhalten (wie anstehende Ereignisse etc.) bestückt werden.

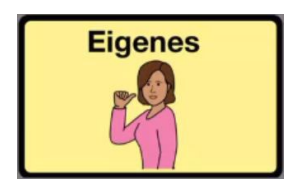

#### "Eigenes":

An dieser Stelle steht eine leere Unterseite für ein freies Thema zu Verfügung.

#### **Q** Tipp:

Anwender:innen, die weniger als 16 Felder leichter überblicken, profitieren von ausgeblendeten Feldern. So kann die Oberfläche visuell und inhaltlich reduziert werden, gleichzeitig bietet sich aber die Möglichkeit, dass die Oberfläche entwicklungsangepasst sukzessive aufgebaut kann – ohne, dass der Anwender / die Anwenderin sich an eine neue Anordnung gewöhnen muss. Besonders hilfreich ist dabei eine Anordnung im Schachbrettmuster: Dadurch gelingt eine klare Abgrenzung der Themen und damit die Orientierung sowie eine sichere Ansteuerung.

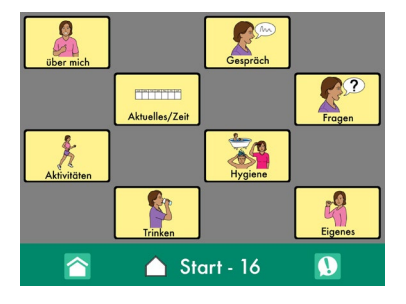

Individuell reduzierte Startseite im Schachbrettmuster: Nicht verwendete Themen werden ausgeblendet – dies erleichtert die Orientierung und das Ansteuern der Felder.

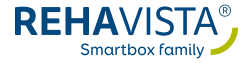

<span id="page-31-0"></span>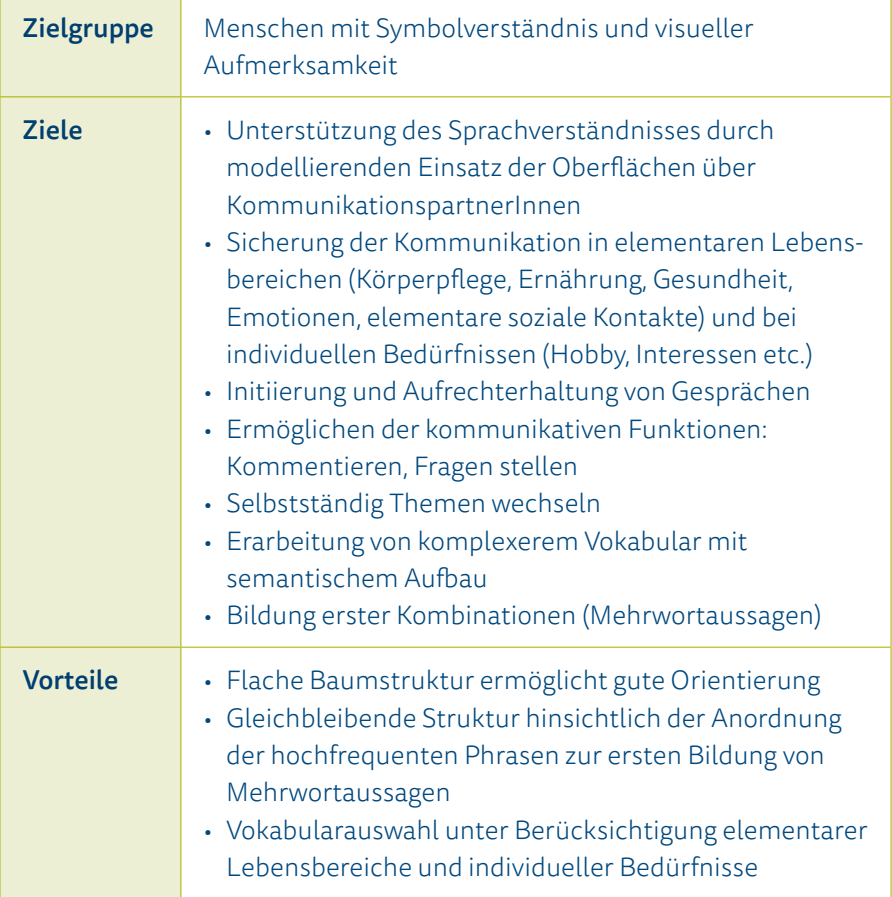

<span id="page-32-0"></span>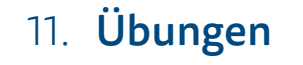

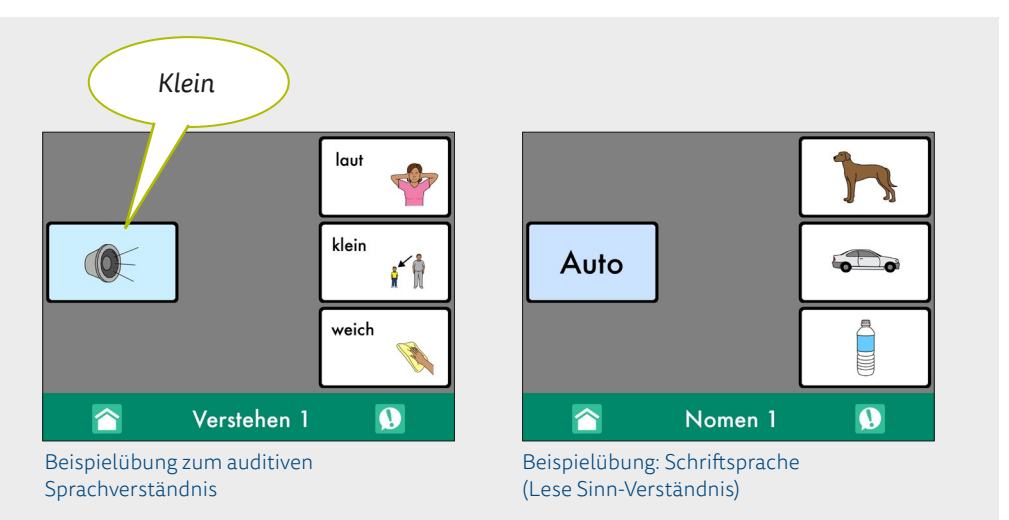

Der Kommunikationsinhalt Aphasie bietet mit seinen flexiblen Oberflächen die idealen Voraussetzungen, um individuell relevante Übungsinhalte passgenau zu erstellen und diese hochfrequent selbstständig im Alltag zu üben: Die Akzeptanz für die Übungen kann durch den persönlichen Bezug, das Einbinden attraktiver Medien wie Fotos und Videos sowie die unauffällige und leicht mitzuführende Hardware gesteigert werden. Dabei können alle Modalitäten angesprochen werden: Die Arbeit erfolgt in der Regel multimodal über Symbole/Fotos in Kombination mit Schrift oder nur mit Text, als rein auditiver Input. Zudem kann die Anzahl sowie Komplexität der Antwortoptionen/Ablenker entsprechend der Fähigkeiten des Anwenders / der Anwenderin variiert werden. Damit können genau die Inhalte geübt werden, die für den Nutzer / die Nutzerin therapeutisch relevant sind. Für das Umfeld sind solche Übungen durch die einfache Anwendung GoTalk NOW einfach zu erstellen und der Nutzer / die Nutzerin kann spielend damit kommunizieren und üben.

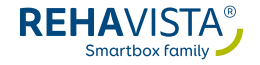

In der Kommunikationsinhalt Aphasie sind bereits zahlreiche Übungen vorinstalliert. Neun Übungsschwerpunkte trainieren dabei das Sprachverständnis (z. B. Verstehen), die Schriftsprachkompetenzen (z. B. Schriftbild oder Wort-Bild-Zuordnen) sowie die Sprachproduktion (bsp. Satzergänzung). Eine Besonderheit ist in diesem Zusammenhang die Nutzung der EMS-Gesten (erweiterte Mediationstechnik für Sprechapraxie) von Karin Shell mit freundlicher Genehmigung von ProLog. Diese Therapiemethode kombiniert Handzeichen mit entsprechenden artikulatorischen Mustern, um den Sprechablauf zu verbessern und findet u. a. deshalb Einsatz insbesondere bei schweren Sprechapraxien. Im Übungsbereich sind alle Gesten inkl. der Phonemlaute und den dazugehörigen Anlautsymbolen für ein hochfrequentes Training in Ergänzung zur logopädischen/therapeutischen Förderung mit dem Material vorhanden.

#### **A** Hinweis:

Weitere Informationen rund um die EMS-Methode finden Sie hier:

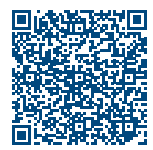

https://www.prolog-shop.de/shop/ erworbene-sprach-sprech-stimm-und-schluckstoerungen/ erworbene-stoerungsbilder/sprechapraxie/4902/ems

Neben den umfangreichen, vorbereiteten Inhalten können jederzeit eigene Übungsinhalte z. B. für folgende Schwerpunkte erstellt werden:

- Schriftsprachübungen (schriftliches Benennen z. B. Lückenwort)
- Nachsprechübungen (z. B. durch das Einbinden von Anlautvideos)
- Benennungsübungen (z. B. durch multimodale Kombination von
- Symbol/Foto mit Schriftbild)
- Satzergänzungsübungen
- Aufmerksamkeitsübungen
- Konzentrationsübungen
- Skripttraining (Üben von Dialogen mit dem Ziel der autonomen Handlungs-/Gesprächsführung)
- Übungen von Handlungsabläufen (Visualisierungshilfen)

## Individualisierung "Übungen"

- Überlegen Sie zusammen im Team, welche Funktionen Sie fördern möchten.
- Legen Sie anschließend fest, mit welcher der vorbereiteten oder eigenen Oberflächen diese Funktionen von dem Anwender / der Anwenderin am besten selbstständig erarbeitet werden können.
- Lassen Sie die entsprechenden Übungsschaltflächen auf der Startseite der Übungen aufgeblendet bzw. blenden Sie derzeit irrelevante Inhalte aus. Sie können zudem eigene Oberflächen gestalten, die für die zu übenden Funktionen den entsprechenden Aufbau haben (Feldanzahl und Komplexität).
- Verknüpfen Sie ggf. Ihre erstellten Übungsinhalte mit der Startseite des Moduls, so dass der Anwender /die Anwenderin diese im Alltag sicher erreichen kann.

## **Q** Tipp:

 In der Onlinegalerie von GoTalk NOW finden Sie bereits vorgefertigte Inhalte, die als Basis zur individuellen Anpassung dienen können. Laden Sie solche Vorlagen am besten immer in ein eigenes Kommunikationsbuch (z.B. Onlinegalerie).

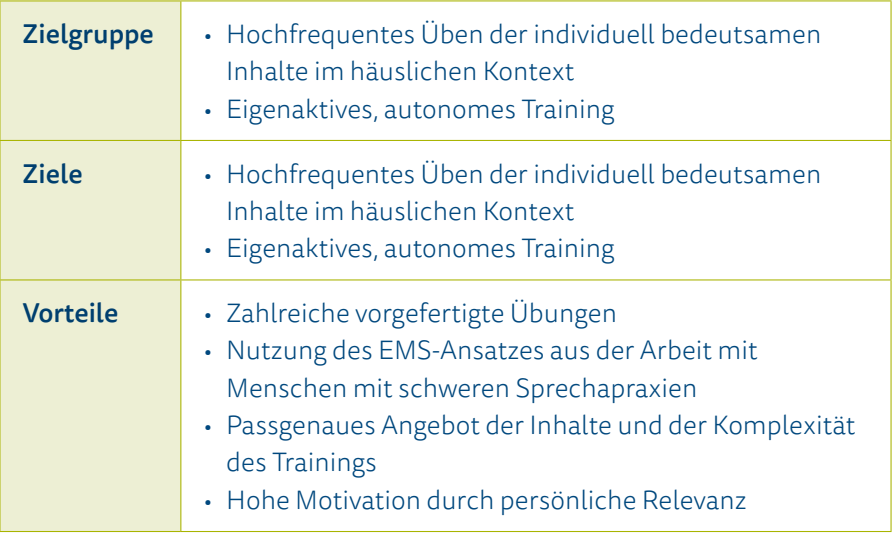

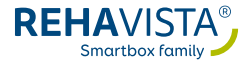

## <span id="page-35-0"></span>12. Weitere Hinweise und Tipps

### Hinweise für die Kommunikations partner:innen und Kommunikationsstrategien

Die Einführung einer Kommunikationshilfe bedarf der Motivation und Unterstützung des gesamten Umfeldes. Um diese erfolgreich zu planen, können Strukturierungswerkzeuge wie PlanBe oder andere Hilfen mit einer teilhabeorientierten Zielsetzung wichtige Hinweise geben.

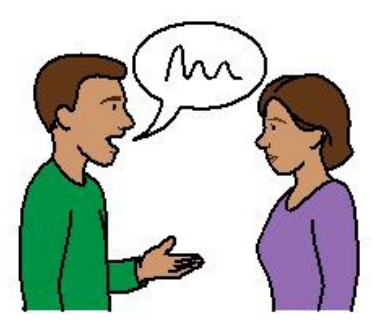

Zudem liegt die Verantwortung für eine gelingende Kommunikation zu großen Teilen auch in dem Verhalten der sprechenden Kommunikationspartner:innen begründet. Sie können durch eine geeignete Kommunikationsstrategie den Menschen mit Aphasie unterstützen und in seiner Kommunikation fördern.

Informieren Sie die Kommunikationspartner:innen über erfolgreiche Kommunikationsstrategien, wie:

- Modell sein: Setzen Sie den Kommunikationsinhalt vielfach modellierend ein und unterstützen Sie so das Sprachverständnis und das Verständnis über die Verwendung des Inhalts.
- Umgebung strukturieren: Minimieren Sie, wenn möglich, Ablenkungen durch Geräusche oder weitere Kommunikationspartner:innen.
- Gemeinsame Aufmerksamkeit: Stellen Sie eine gemeinsame Aufmerksamkeit her und versichern Sie sich, dass der Anwender / die Anwenderin Ihnen folgt.
- Zeit geben: Lassen Sie dem/der unterstützt Kommunizierenden ausreichend Zeit zum Antworten und vervollständigen Sie nicht automatisch die Aussage.
- Verstehen überprüfen: Stellen Sie durch eindeutige Rückfragen sicher, dass Sie richtig verstanden haben und dass Sie richtig verstanden wurden.
- Einfache Sprache: Passen Sie Ihre Sprache dem Sprachverständnis der Anwender:innen an und verwenden Sie kurze Aussagen.
- Anzeigen von Themen: Geben Sie ein eindeutiges Signal zu Kommunikationsbeginn und stellen Sie das Thema klar. Vermeiden Sie schnelle Themenwechsel ohne Ankündigung.
- Kommunikationssignale achten und ernst nehmen: Beachten Sie aufmerksam Kommunikationsversuche seitens der Nutzer:innen und unterstützen Sie diese soweit wie möglich auf dem entsprechenden Niveau des Anwenders / der Anwenderin (keine Über- aber auch keine Unterforderung).
- Rückfragen: Stellen Sie sicher, dass Sie Aussagen ergänzen dürfen und tun Sie dies nicht automatisch.
- Mitteilen/Transparenz: Klären Sie das Umfeld auf, falls Sie bestimmte Dialog- oder Kommunikationsskripte verwenden. So können z. B. Skripte für die Kommunikation bei der Verwendung des Biografie-Buches hilfreich sein. Dazu muss die kommunikative Umwelt über den Aufbau und den Inhalt des Buches informiert sein und diese kennen. (Dies gilt generell für das Kommunikationshilfsmittel und die gemeinsam festgelegten Ziele.) Dann können alle Beteiligten Kommunikationseinbrüche vermeiden.

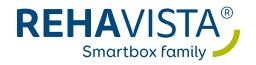

### <span id="page-37-0"></span>Beispiel zur Dialoggestaltung mithilfe der Biografie-Inhalte

- 1. Stellen Sie gemeinsame Aufmerksamkeit her und legen Sie das Thema fest, indem Sie nach einer Unterhaltung fragen: "Ich würde gerne mit Ihnen sprechen" oder "Ich würde gern mehr über Sie erfahren. Wollen wir uns Ihr Biografiebuch gemeinsam ansehen?"
- 2. Seien Sie interessiert und lassen Sie die Kommunikationspartner:innen den Dialog leiten. Geben Sie kurzes ehrliches Feedback und bestätigen Sie verstandene Äußerungen (z. B. durch Nicken).
- 3. Geben Sie passend eigene Informationen, um so den Gesprächsfluss aufrecht zu erhalten.
- 4. Vermeiden Sie spezifische Nachfragen, die der Anwender / die Anwenderin ggf. nicht beantworten kann.
- 5. Bieten Sie Hilfe an, wenn der Kommunikationsfluss ins Stocken gerät: "Sehr interessant, was können Sie mir noch über Ihr Leben berichten", oder greifen Sie das zuletzt Gesagte auf und leiten Sie zu einem weiteren Inhalt über.
- 6. Beenden Sie das Gespräch für den Fall, dass der Nutzer / die Nutzerin dies nicht übernehmen kann, z. B. durch "Vielen Dank für die Informationen".

### <span id="page-38-0"></span>Weitere Informationen zu Kommunikationsstrategien für Kommunikationspartner:innen finden Sie hier:

- Bundesverband für die Rehabilitation der Aphasiker e. V. (o.J.). Kommunikation und Sprache – Die wichtigsten Tipps. Bundesverband Aphasie, Würzburg.
- Tesak, J. (2007). Aphasie Sprachstörung nach Schlaganfall oder Schädel-Hirn-Trauma. Schulz-Kirchner Verlag, Idstein.
- Schöler, M. & Grötzbach, H. (2002). Aphasie Wege aus dem Sprachdschungel. Springer, Berlin.
- Weid-Goldschmidt, B. (2013). Zielgruppen Unterstützter Kommunikation. Ariadne, Karlsruhe.

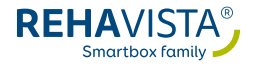

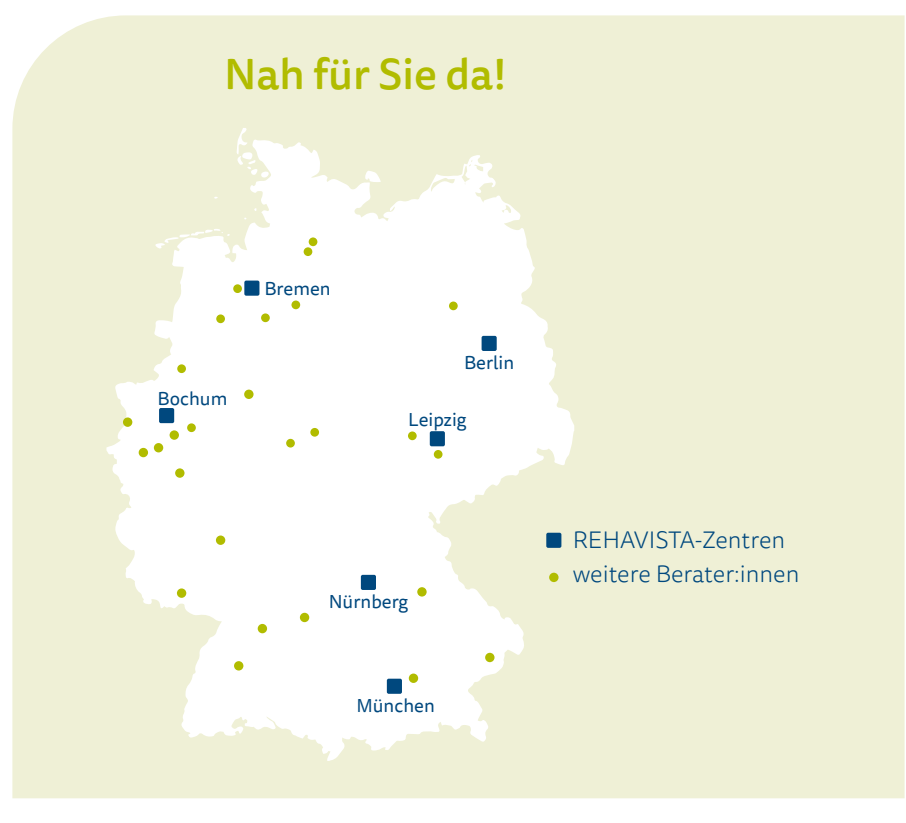

#### REHAVISTA GmbH

Konsul-Smidt-Straße 8c 28217 Bremen

Hilfsmittel zur Kommunikation, PC-Bedienung und Umfeldsteuerung

Sie erreichen uns unter: Telefon 0421 - 98 96 28-20 Fax 0421 - 98 96 28-40

#### Technische Hilfe:

Telefon 0421 - 98 96 28- 60 oder über das Kontaktformular auf unserer Internetseite

www.rehavista.de

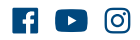

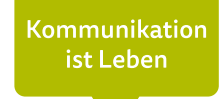

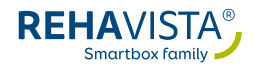